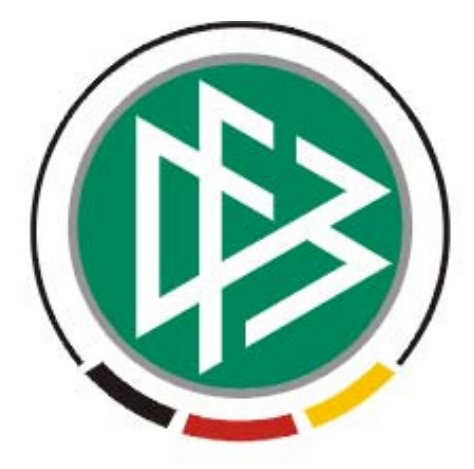

# DFB Medien GmbH & Co. KG

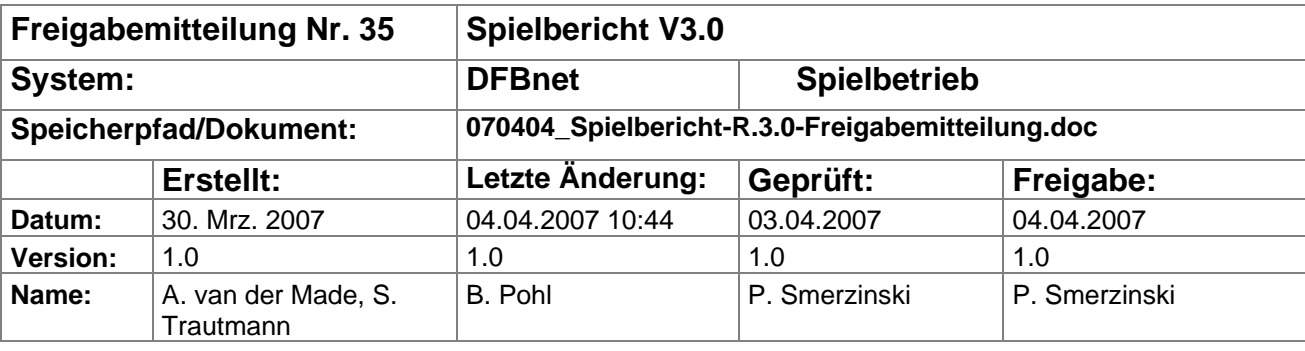

#### © 2007 DFB Medien GmbH & Co. KG

Alle Texte und Abbildungen wurden mit größter Sorgfalt erarbeitet, dennoch können etwaige Fehler nicht ausgeschlossen werden. Eine Haftung der DFB Medien, gleich aus welchem Rechtsgrund, für Schäden oder Folgeschäden, die aus der An- und Verwendung der in diesem Dokument gegebenen Informationen entstehen können, ist ausgeschlossen.

Das Dokument ist urheberrechtlich geschützt. Die Weitergabe sowie die Veröffentlichung dieser Unterlage, ist ohne die ausdrückliche und schriftliche Genehmigung DFB Medien nicht gestattet. Zuwiderhandlungen verpflichten zu Schadensersatz. Alle Rechte für den Fall der Patenterteilung oder der GM-Eintragung vorbehalten.

Die in diesem Dokument verwendeten Soft- und Hardwarebezeichnungen sind in den meisten Fällen auch eingetragene Warenzeichen und unterliegen als solche den gesetzlichen Bestimmungen.

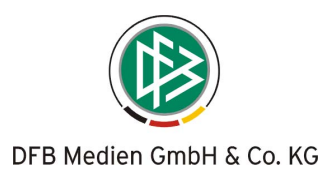

## **Management Summary**

Die wesentliche Erweiterung in der Anwendung Spielbericht R3.0 ist die Möglichkeit, die Spielerdaten aus dem DFBnet- Passwesen in die Spielberechtigungsliste zu übertragen. Damit entfällt weitestgehend die manuelle Erfassung der Spielerdaten. Lediglich die Daten, die im Passwesen nicht geführt werden, müssen noch ergänzt werden. Da auf verbindliche, vom Landesverband genehmigte Daten zugegriffen wird, hat das Verfahren eine hohe Authentizität.

Das Programm stellt auch eine Dublettenerkennung und Dublettenbereinigung zur Verfügung, die besonders in den überregionalen Ligen benötigt wird.

Die Pflege der Spielberechtigungslisten, d.h. die Zuordnung der Spieler zu Mannschaften, kann jetzt vom Verein selbst (Mannschaftsverantwortlicher) direkt in der Anwendung vorgenommen werden. Der Staffelleiter behält aber eine Kontroll- und Freigabefunktion. Der Prozess ist damit vollständig elektronisch abgebildet. Der relativ aufwändige Prozess der Abstimmung mit Versand von Papierlisten zu Beginn der Saison zwischen Verein, Landesverband und Staffelleitung wird dadurch wesentlich vereinfacht.

Weitere Erweiterungen betreffen die Verbesserung der Torschützeneingabe, die Vermeidung von Pop-Up-Windows wegen der Pop-Up-Blocker, die Verfügbarkeit von weiteren Statistiken auch für die Vereine und kleinere Ergänzungen zur Vollständigkeit der Anwendung.

Für die Einrichtung der Anwendung DFBnet- Spielbericht in neuen Ligen wird in Kapitel 2 auf eine Anleitung verwiesen.

## **Inhalt:**

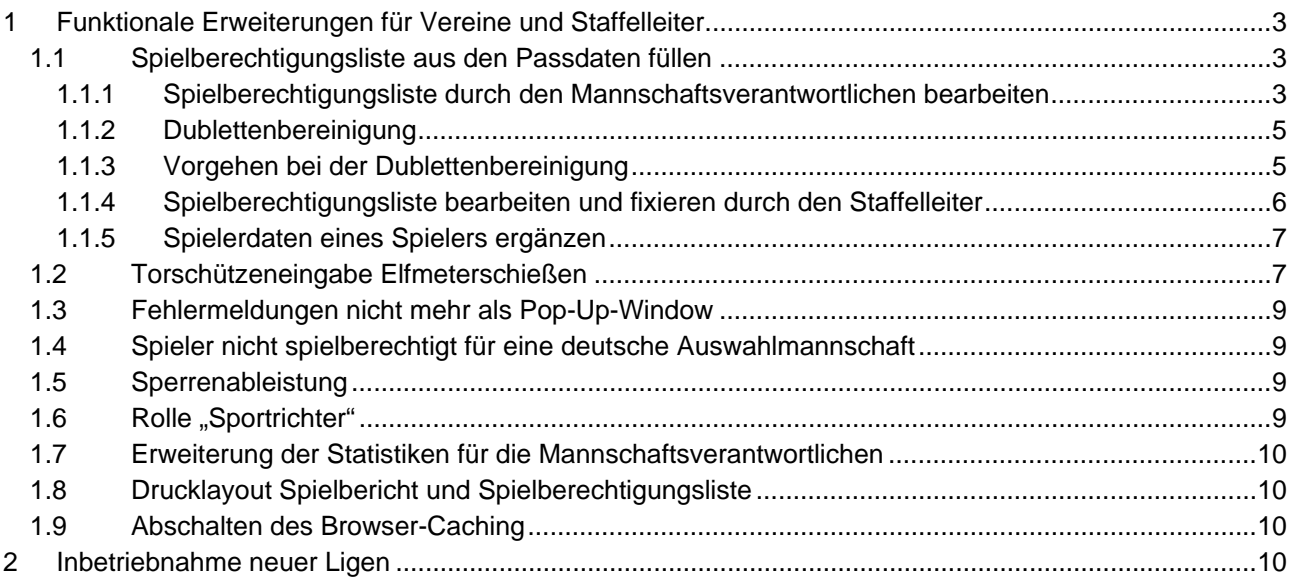

#### **Abbildungen:**

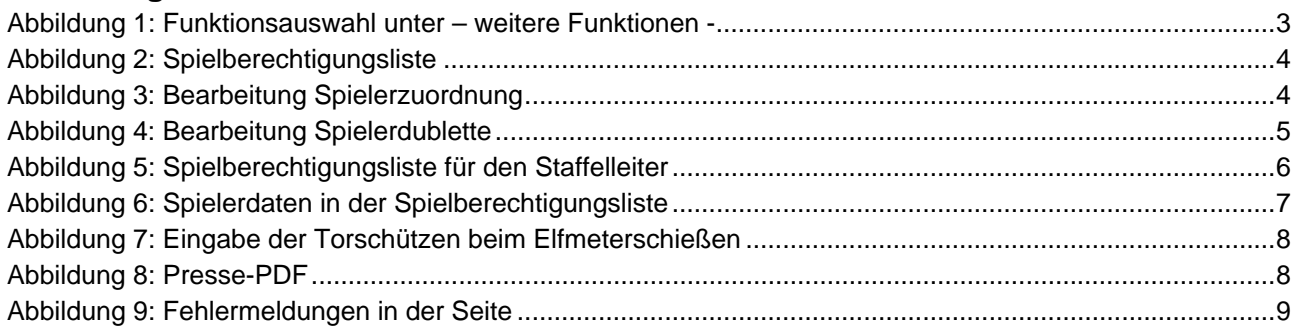

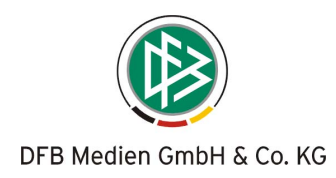

# <span id="page-2-0"></span>**1 Funktionale Erweiterungen für Vereine und Staffelleiter**

## **1.1 Spielberechtigungsliste aus den Passdaten füllen**

Die Bearbeitung der Spielberechtigungsliste ist jetzt auch für den Mannschaftsverantwortlichen möglich. Dabei kann auf die Passdaten aus dem DFBnet- Passwesen zugegriffen werden. Der Staffelleiter kann die Liste kontrollieren, korrigieren und fixieren (freigeben). Grundsätzlich kann ein Spieler mehreren Mannschaften eines Vereins, also mehreren Spielberechtigungslisten zugeordnet werden, z.B. 1. Mannschaft, 2. Mannschaft.

Die Spielberechtigungsliste kann bei Bedarf auch noch als PDF-Datei per e-mail ausgetauscht werden. Durch die manuelle Pflege in den überregionalen Ligen bisher, sind einige Spielerdubletten entstanden. Diese sollten bis zur nächsten Saison bereinigt sein.

#### **1.1.1 Spielberechtigungsliste durch den Mannschaftsverantwortlichen bearbeiten**

Die Funktion wird dem Mannschaftsverantwortlichen unter *weitere Funktionen* zur Verfügung gestellt. Siehe folgende [Abbildung 1:](#page-2-0) 

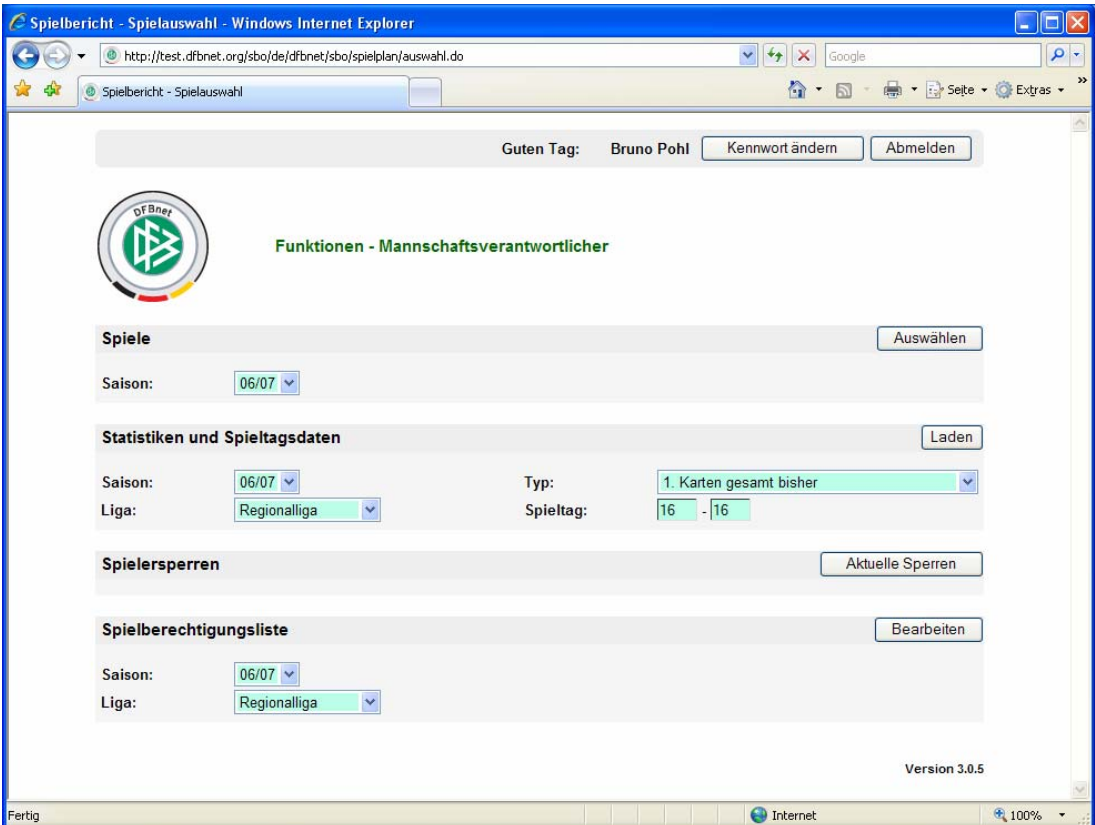

**Abbildung 1: Funktionsauswahl unter – weitere Funktionen -** 

Über den Punkt *Spielberechtigungsliste* kann er die Spieler seiner Mannschaft (Liga) bearbeiten. Die Spielberechtigungslisten der Bundesliga und der 2. Bundesliga Herren können nur gelesen, aber nicht

geändert werden, da die Spieler durch die DFL gepflegt und geliefert werden. Beim Einstieg in die Liste werden alle aktiven Spieler gelistet. Über die Check-Box "Inaktive Spieler" sind alle

inaktiven Spieler zu sehen, siehe [Abbildung 2: Spielberechtigungsliste](#page-3-0).

Die Spielberechtigungsliste kann als PDF-Datei ausgegeben und gedruckt werden.

Zu Beginn der Saison ist die Spielberechtigungsliste leer und muss über die Funktion Spielerzuordnung aus den Passdaten gefüllt werden.

Über die Funktion "Spielerzuordnung" werden die Passdaten, gefiltert auf die Spielberechtigungen der jeweiligen Mannschaftsart, angezeigt, siehe [Abbildung 3: Bearbeitung Spielerzuordnung.](#page-3-0)

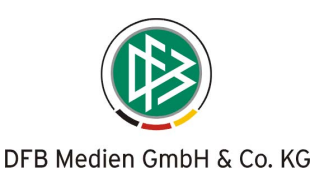

<span id="page-3-0"></span>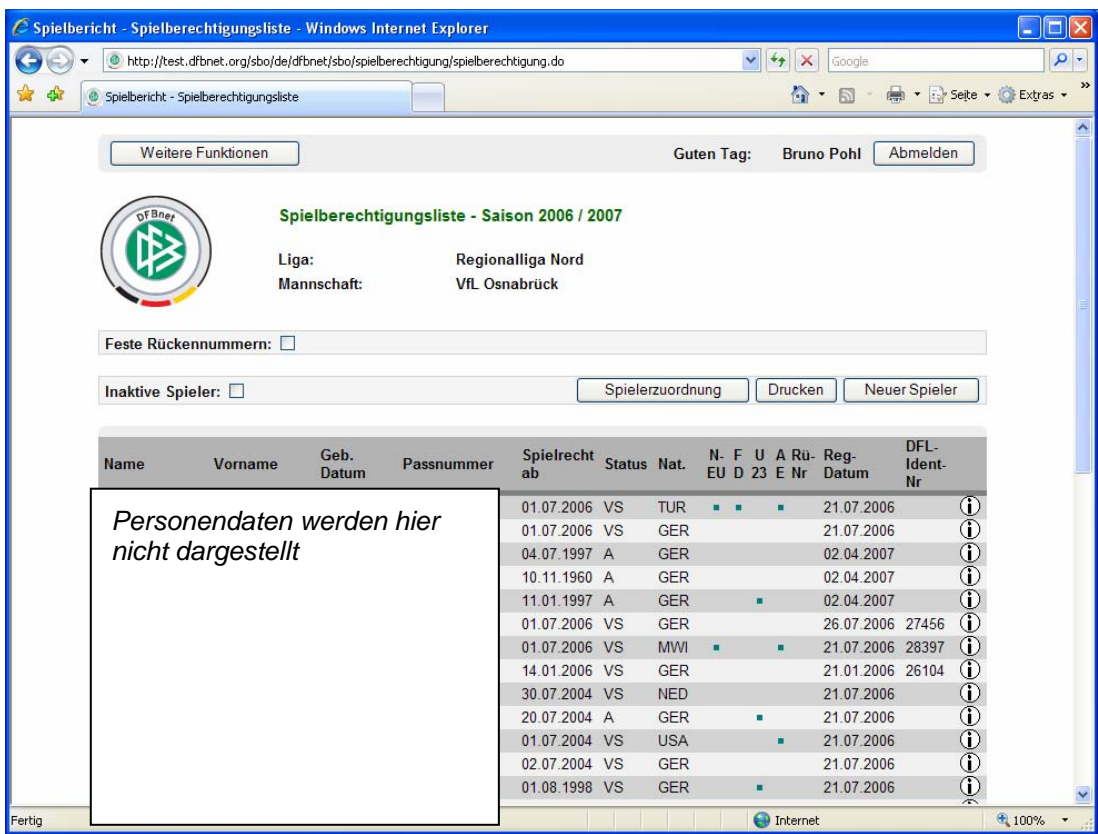

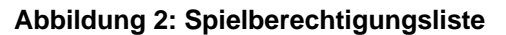

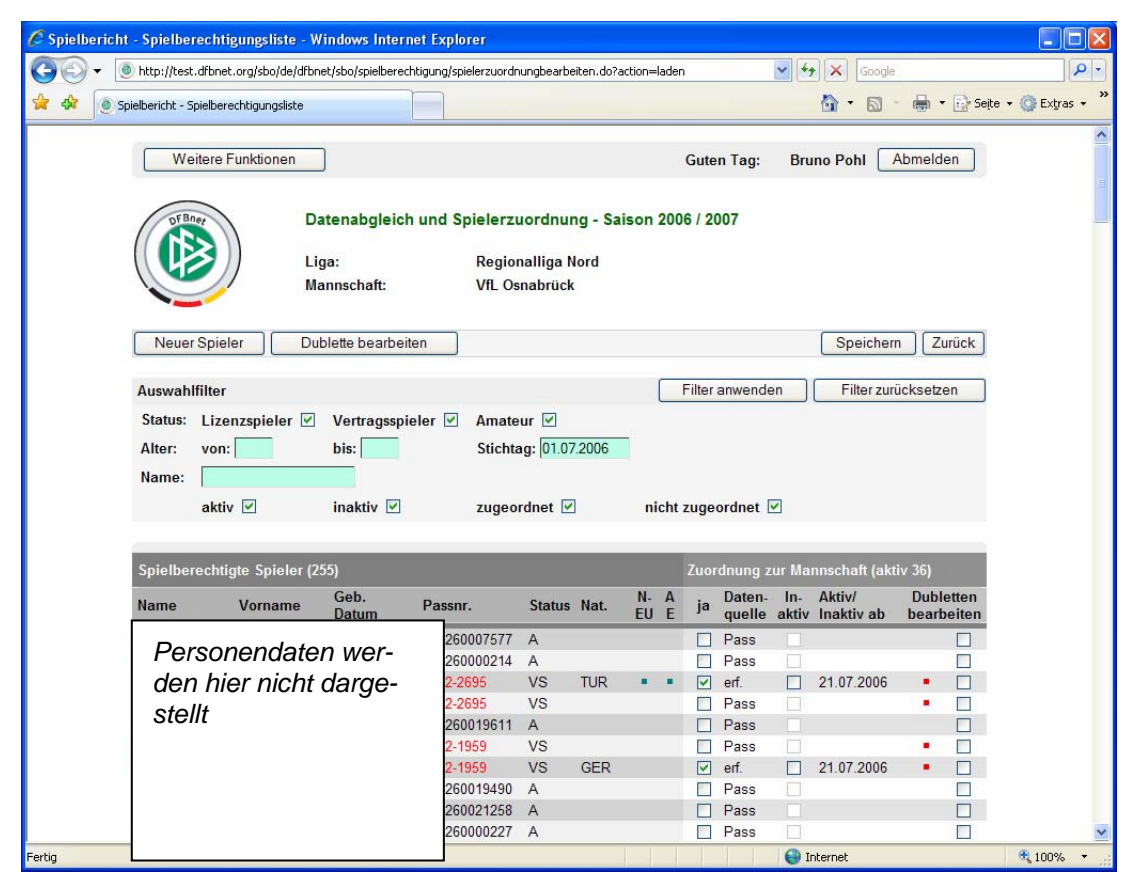

**Abbildung 3: Bearbeitung Spielerzuordnung**

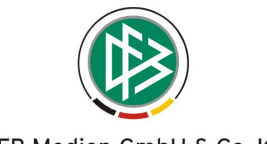

DFB Medien GmbH & Co. KG

<span id="page-4-0"></span>Es ist eine Anpassung der Ansicht durch den Auswahlfilter mit den angegebenen Kriterien möglich. Durch die Funktion *Filter anwenden* werden die Spielerdaten reduziert, durch *Filter zurücksetzen* wird der Filter gelöscht.

Die Zuordnung bzw. Rücknahme der Zuordnung zur Mannschaft wird über die Spalte "ja" bei der "Zuordnung zur Mannschaft" ermöglicht. Hier ist auch die Herkunft des Spielers (Spalte Datenquelle) zu ersehen. Die Spalte "inaktiv" bewirkt eine Inaktiv-Setzung des Spielers, eine Zuordnung zur Mannschaft ist dennoch möglich. Spieler im Status inaktiv können später bei der Mannschaftsaufstellung nicht herangezogen werden.

Die Funktion *Neuer Spieler* soll *nur in Ausnahmefällen*, wenn die Daten des Passwesens nicht zur Verfügung stehen oder der Spieler noch nicht im Passwesen erfasst wurde, verwendet werden. Es liegt in der Verantwortung des Bedieners, dass der Spieler eine Spielberechtigung besitzt. Potenziell wird dadurch die Gefahr der Dublettenbildung erhöht.

#### **1.1.2 Dublettenbereinigung**

Das Programm kennzeichnet erkannte Dubletten durch rote Schrift und durch rote Punkte in der Spalte "Dubletten bearbeiten", siehe [Abbildung 3: Bearbeitung Spielerzuordnung](#page-3-0).

Dubletten können durch mehrere Gründe entstanden sein:

- 1. durch die zeitlich sehr unterschiedliche Übernahme der Passdaten von den Landesverbänden wurden in der Datenbank zwei Personen angelegt, die aber gleichen Namen, Vornamen, Geburtsdatum haben,
- 2. durch geringfügig abweichende Schreibweisen im Namen wurden bei der Datenübernahme oder durch Erfassung eines Spielers über die Funktion *Neuer Spieler* zwei Personen angelegt.
- 3. Zwei Einträge haben durch Erfassungsfehler zwar unterschiedliche Namen, aber die gleiche Passnummer.

Eine Dublettenbereinigung ist über die Checkbox in den Spalten "Dubletten bearbeiten" möglich. Durch Aktivieren der Checkboxen in beiden Dubletteneinträgen und anschließendem Betätigen der Funktion *Dublette bearbeiten*, gelangt man in die Dublettenbereinigung.

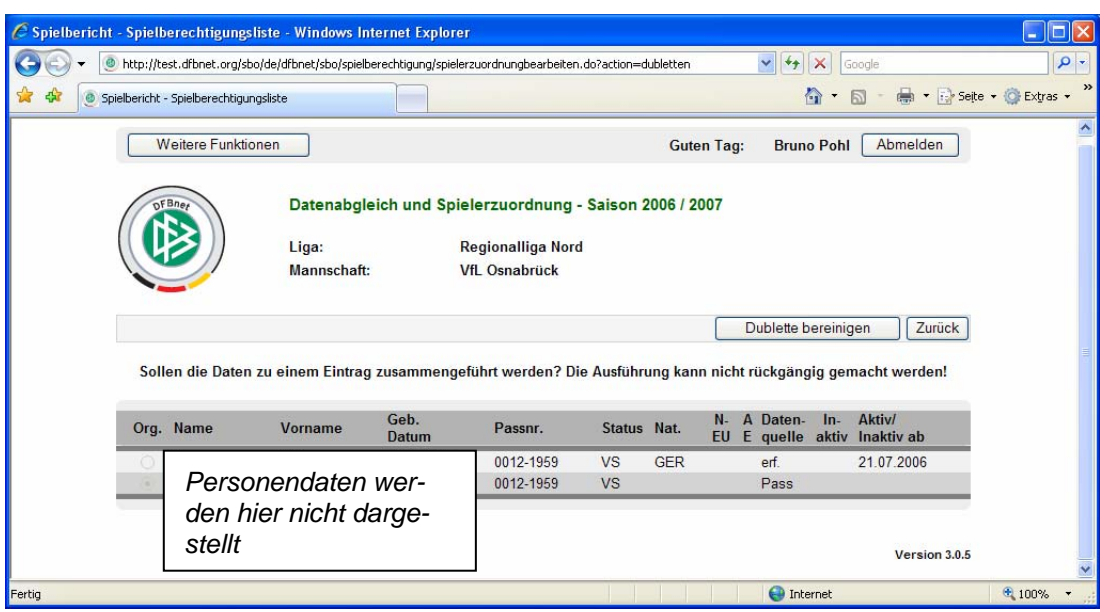

#### **Abbildung 4: Bearbeitung Spielerdublette**

Bei der Bereinigung der Dublette hat die Datenquelle Pass oder DFL immer Vorrang vor erfassten Spielern. Deshalb ist in der 1. Spalte die Voreinstellung auch auf den Pass-Satz gesetzt. Betätigt man nun den Button *Dublette bereinigen* werden die beiden Datensätze zusammen geführt.

Es kann immer nur ein Dublettenpaar in einem Schritt bearbeitet werden.

#### **1.1.3 Vorgehen bei der Dublettenbereinigung**

Ziel muss es sein, Dubletten zu bereinigen bzw. nicht zuzulassen, sonst besteht die Gefahr, dass statistische Auswertungen auf die Spieler unvollständige bzw. falsche Ergebnisse bringen.

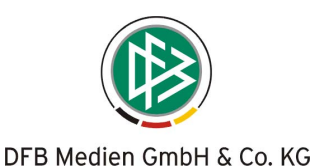

#### <span id="page-5-0"></span>**Fall 1: ein Dubletteneintrag hat als Datenquelle "erfasst"**

Wenn ein Eintrag mit der Datenquelle "erfasst" gekennzeichnet ist, also irgendwann erfasst wurde, dann können diese Daten mit den Daten des Passwesens oder der DFL überschrieben werden.

Die Daten des Passwesens können und dürfen von der Anwendung Spielbericht nicht verändert werden, dies ist ausschließlich Sache der Passstelle.

Ebenso verhält es sich mit den Daten der DFL. Da diese Daten regelmäßig von der DFL importiert werden, können sie nicht von der Anwendung Spielbericht verändert werden.

#### **Fall 2: beide Einträge haben als Quelle Pass oder DFL**

In diesem Fall kann zwar eine Dublettenbereinigung durchgeführt werden, sie hat aber keinen dauerhaften Bestand, weil, wie oben erwähnt, die Daten nur lokal geändert werden.

In diesen Fällen muss eine organisatorische Abstimmung der Vereine oder der Staffelleitung (Regional- oder Landesverband) mit den Passstellen oder der DFL stattfinden.

#### **1.1.4 Spielberechtigungsliste bearbeiten und fixieren durch den Staffelleiter**

Die gleiche Funktion der Spielerzuordnung hat auch der Staffelleiter zur Verfügung. Darüber hinaus hat er noch die Möglichkeit, einzelne oder alle Spielberechtigungslisten zu fixieren.

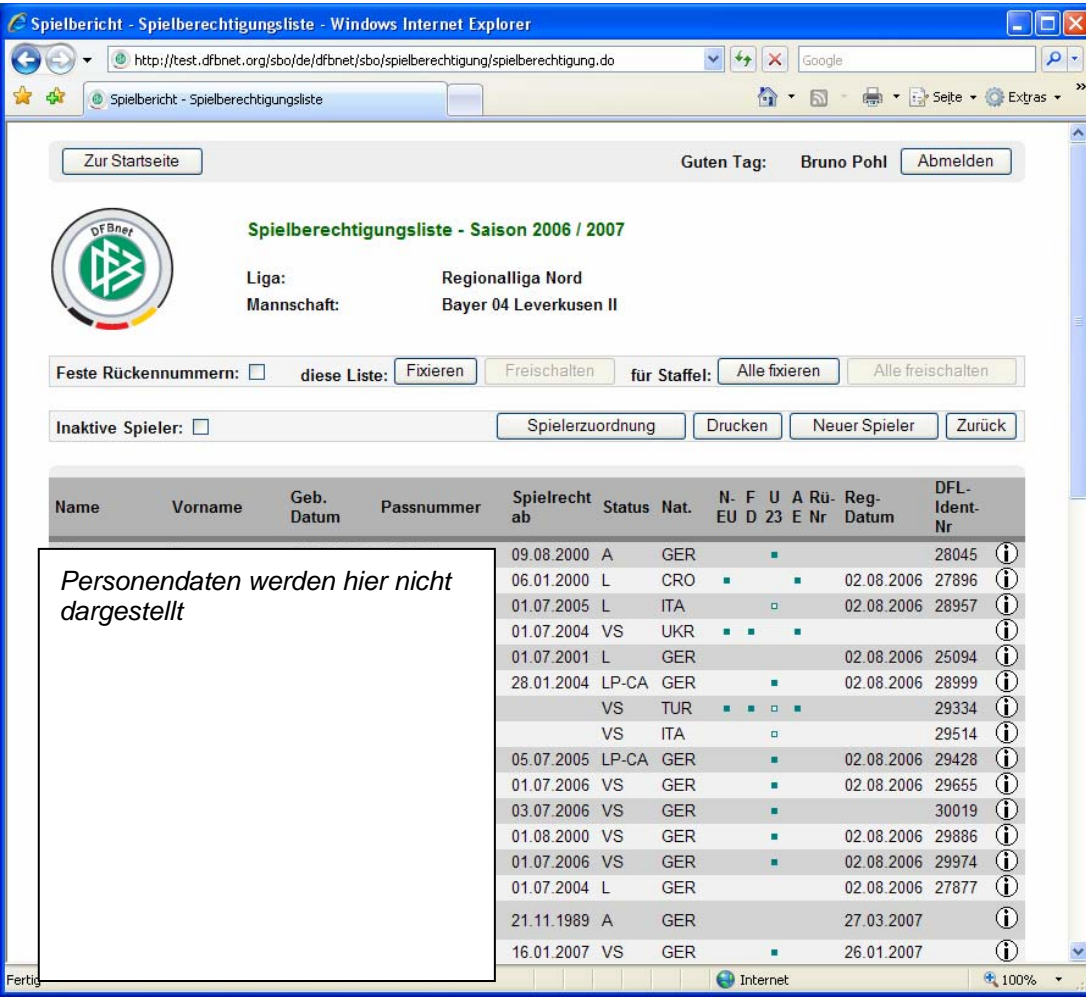

#### **Abbildung 5: Spielberechtigungsliste für den Staffelleiter**

Der Schalter *Spielberechtigungsliste fixieren* kann der Staffelleiter setzen, wenn die Spielberechtigungsliste vom Verband freigegeben ist und der Mannschaftsverantwortliche keine Änderungen mehr vornehmen soll. Die Funktion *Fixieren* wirkt sich nur auf die ausgewählte Mannschaft aus.

Um die gesamte Staffel zu fixieren gibt es die Funktion *Alle fixieren*, diese wirkt sich auf alle Mannschaften der Staffel aus.

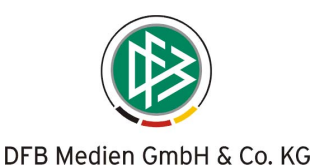

<span id="page-6-0"></span>Ist die Spielberechtigungsliste fixiert, werden die Funktionen *Spielerzuordnung* und *Neuer Spieler* für den Mannschaftsverantwortlichen deaktiviert, er hat nur noch lesenden Zugriff und kann drucken.

Die Fixierung kann durch den Button *Freischalten* bzw. *Alle Freischalten* wieder rückgängig gemacht werden.

#### **1.1.5 Spielerdaten eines Spielers ergänzen**

Die Daten, die nicht im Passwesen gepflegt werden, müssen über die Einzelansicht nach erfasst werden. Dazu wird in der Spielberechtigungsliste ein Eintrag angeklickt.

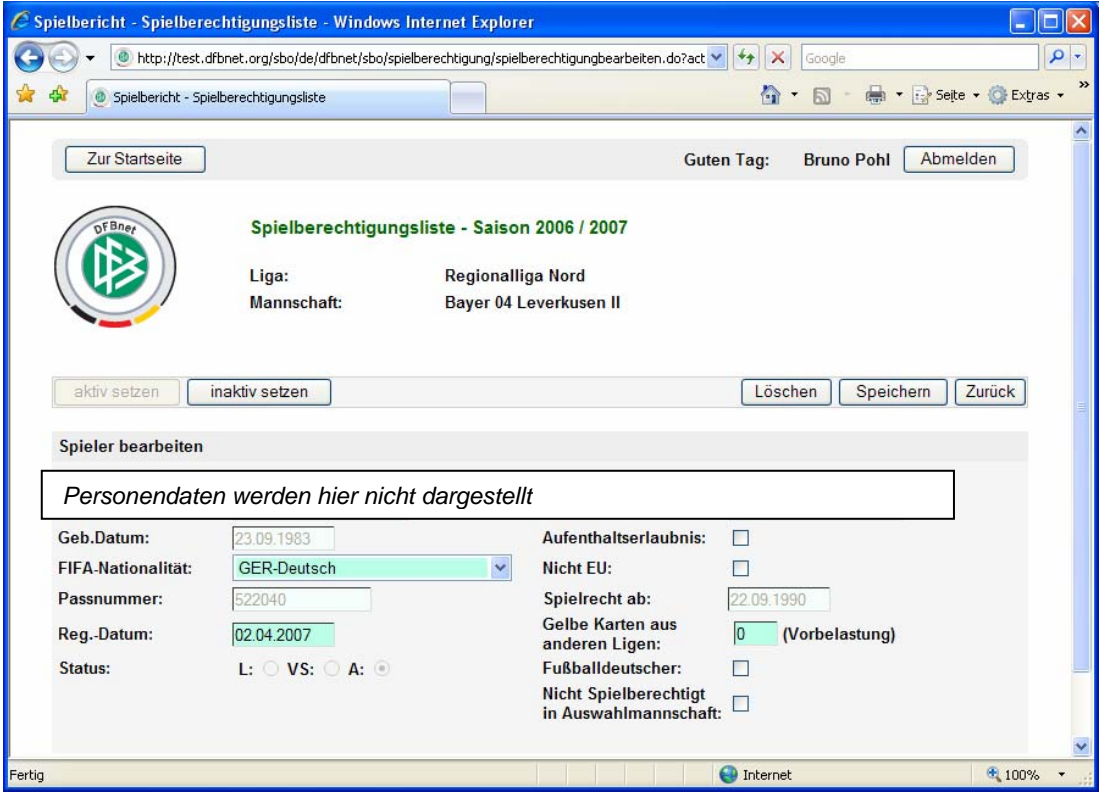

**Abbildung 6: Spielerdaten in der Spielberechtigungsliste** 

Dies sind die Angaben:

- o FIFA-Nationalität, soweit sie von der Nationalität abweicht
- o Aufenthaltserlaubnis
- o Nicht-EU bzw. Nicht-assoziierte Staaten
- o Gelbe Karten aus anderen Ligen (Vorbelastung), nur wichtig, wenn die Zählung der Gelben Karten für die automatische Sperrenbildung verwendet wird
- o Fußballdeutscher
- o Nicht spielberechtigt für eine deutsche Auswahlmannschaft

## **1.2 Torschützeneingabe Elfmeterschießen**

Beim Elfmeterschießen in Pokalspielen ist die Erfassung der Torschützen ohne Spielminute möglich. Wird eine Spielminute eingegeben und gespeichert, wird diese beim Typ "Elfmeterschießen" nicht übernommen, siehe [Abbildung 7: Eingabe der Torschützen beim Elfmeterschießen.](#page-7-0)

Im "Presse-PDF" erscheinen die Torschützen im Elfmeterschießen ohne Minutenangabe in der richtigen Reihenfolge, siehe [Abbildung 8: Presse-PDF](#page-7-0).

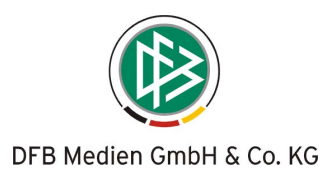

<span id="page-7-0"></span>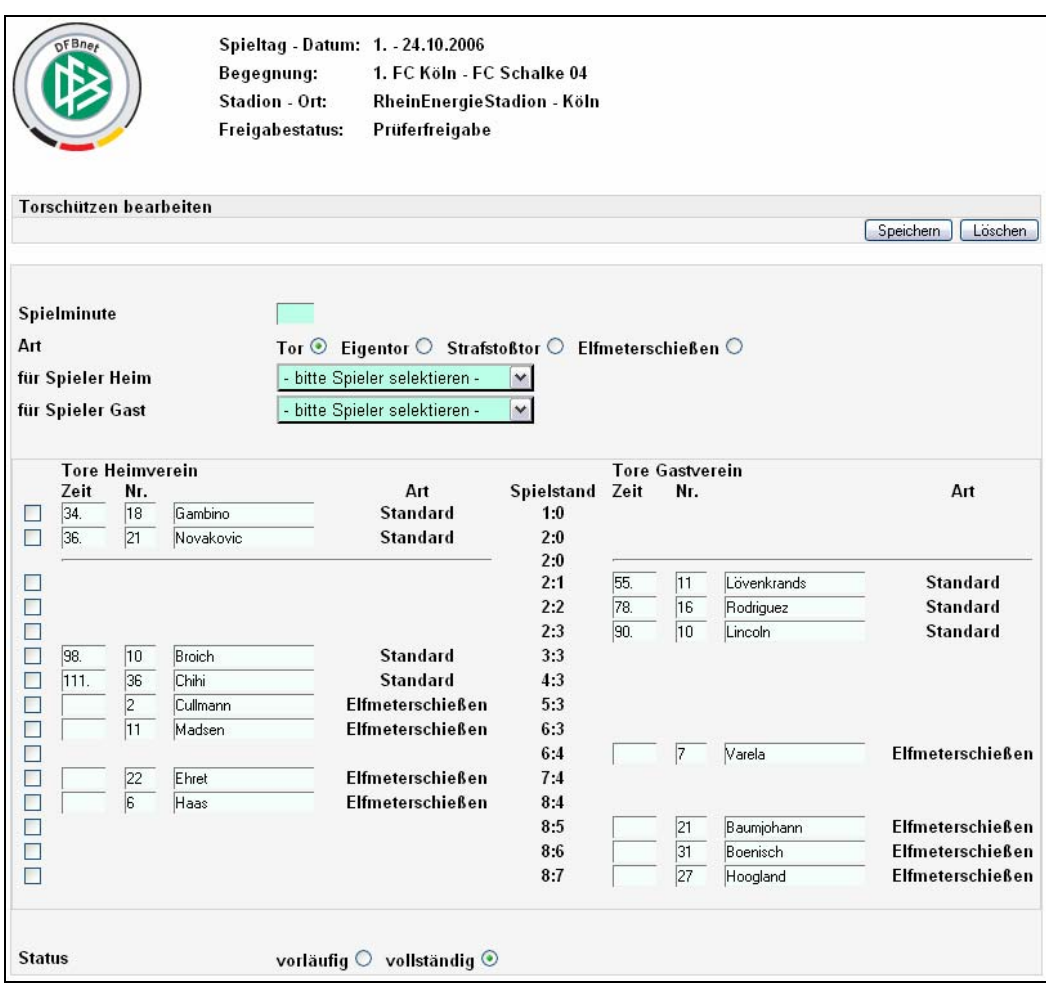

## **Abbildung 7: Eingabe der Torschützen beim Elfmeterschießen**

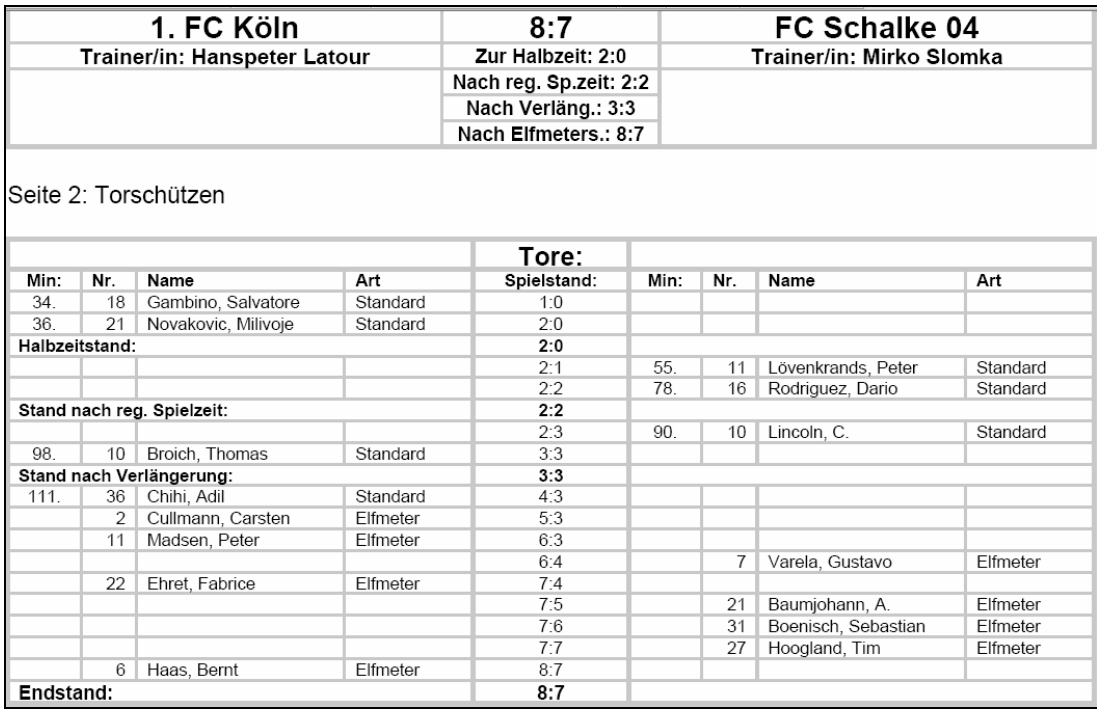

## **Abbildung 8: Presse-PDF**

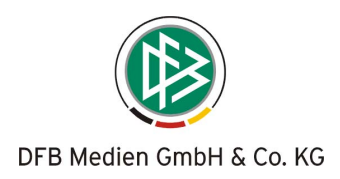

## <span id="page-8-0"></span>**1.3 Fehlermeldungen nicht mehr als Pop-Up-Window**

Die immer mehr zunehmenden Pop-Up-Blocker in den Browsern haben uns veranlasst, die Fehlermeldungen nicht mehr in Pop-Up-Windows auszugeben.

Fehlermeldungen erscheinen jetzt direkt in im entsprechenden Bereich der Anwendung als Textmeldung.

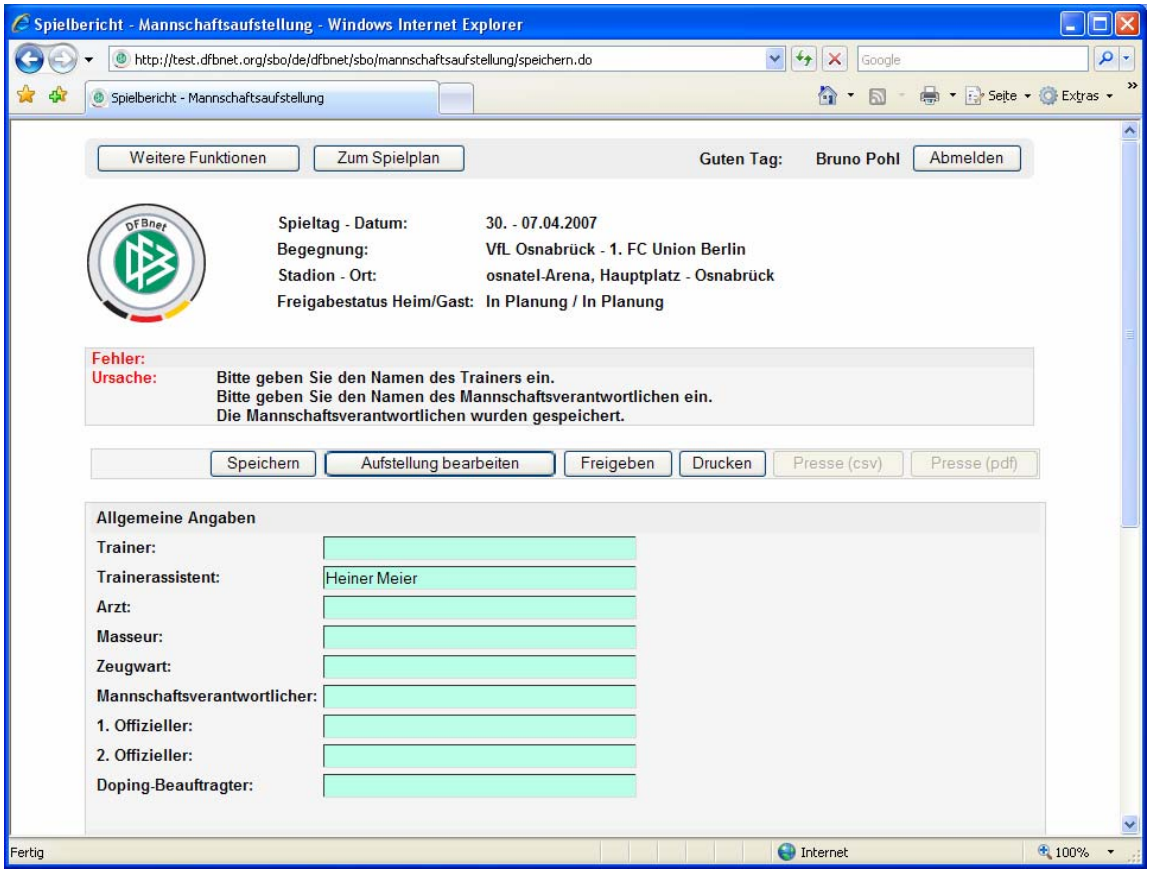

**Abbildung 9: Fehlermeldungen in der Seite** 

## **1.4 Spieler nicht spielberechtigt für eine deutsche Auswahlmannschaft**

In der Spielerdatenpflege kann jetzt ein Attribut beim Spieler gesetzt werden, siehe [Abbildung 6: Spielerda](#page-6-0)[ten in der Spielberechtigungsliste](#page-6-0):

#### *Nicht spielberechtigt für eine deutsche Auswahlmannschaft*

Ist diese Eigenschaft gesetzt, zählt der Spieler bei der Anzahl der U23 nicht mit (Grenzwertprüfung in den Regional und Oberligen). Dieses Attribut kommt nicht aus dem Passwesen, muss also vom Mannschaftsverantwortlichen oder vom Staffelleiter nach gepflegt werden.

## **1.5 Sperrenableistung**

Bei einer Mehrfachsperre eines Spielers, z.B. ein Spiel wegen Gelb-Roter Karte und mehrere Spiele wegen eines Sportgerichtsurteils, wird jetzt die Sperre wegen der Gelb-Roten Karte zuerst abgeleistet, erst dann die Sperre wegen des Urteils.

## 1.6 Rolle "Sportrichter"

Ein Benutzer mit der Rolle Sportrichter kann nur die Sperren bearbeiten (Änderungsrecht), ansonsten kann er in allen anderen Bereichen nur lesen (wie ein Anwender mit der Rolle "Unterrichtete").

Die Kennung muss wie ein Staffelleiter über Mannschaftsart, Spielklasse und Spielgebiet berechtigt werden. Außerdem muss die Staffelzuständigkeit eingetragen werden.

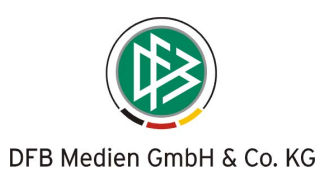

## <span id="page-9-0"></span>**1.7 Erweiterung der Statistiken für die Mannschaftsverantwortlichen**

Die Statistiken für den Mannschaftsverantwortlichen wurden um zwei Einträge erweitert:

*6 Spieler/innen Einsätze (kumuliert)*

*7 Zuschauer* 

Für beide Statistiken ist die Auswahl der Spieltag von – bis notwendig. In beiden Fällen wird eine CSV-Datei erzeugt.

Um beide Statistiken richtig nutzen zu können, sind zwei EXCEL- Vorlagen notwendig. Nach dem Download der beiden CSV- Dateien müssen diese in die entsprechenden EXCEL- Vorlagen eingelesen werden.

Die EXCEL- Vorlagen werden auf der Homepage des DFBnet

http://[www.dfbnet.org](http://www.dfbnet.org/) unter **Service - Handbücher** abgelegt,

sie heißen:

**070404\_Spielereinsatz-Statistik-Vorlage.xls** 

**070404\_Zuschauer-Statistik-Vorlage.xls** 

## **1.8 Drucklayout Spielbericht und Spielberechtigungsliste**

Im Spielbericht und in der Spielberechtigungsliste werden in den Logo- und Adressenfeldern die Adresse und das Logo des jeweiligen Landesverbands zu der die Liga gehört gedruckt.

## **1.9 Abschalten des Browser-Caching**

Der einwandfreie Betrieb der Anwendung Spielbericht ist nur gewährleistet, wenn in den Browsern das lokale Zwischenspeichern (Caching) der Seiten abgeschaltet wird. Sonst kann es zu unerklärlichen Effekten bei der Funktion Mannschaftsaufstellung kommen.

Dies muss beim Microsoft Internet-Explorer vorgenommen werden über:

*Extras – Browserverlauf – Temporäre Internet-Dateien – bei jedem Zugriff auf die Seite*  Beim Mozilla Firefox über:

*Einstellungen – Netzwerk – es werden bis zu 0 MB Speicherplatz als Cache verwendet*  Die Anwender sollten darauf hingewiesen werden.

## **2 Inbetriebnahme neuer Ligen**

Auf der Homepage des DFBnet

http://[www.dfbnet.org](http://www.dfbnet.org/) unter **Service - Handbücher** 

ist eine Kurzanleitung **070404\_Spielbericht-Anleitung-zur-Inbetriebnahme.doc** abgelegt

Die Anleitung richtet sich an die Landesverbandsadministratoren für das DFBnet. Sie beschreibt die Voraussetzungen und die notwendigen Schritte und Tätigkeiten zur Inbetriebnahme der DFBnet- Anwendung Spielbericht in einer Liga.

\* \* \*